Crésus Facturation

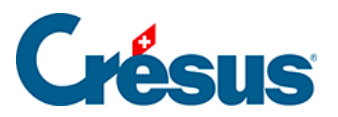

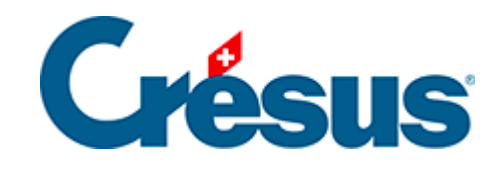

# **Crésus Facturation**

#### [9 - eBill](#page-2-0)

- [9.1 Prérequis pour l'émission de factures eBill](#page-3-0)
- [9.2 Contrat d'émission de factures eBill](#page-4-0)
- [9.3 Inscription auprès d'Epsitec SA pour l'envoi de factures eBill](#page-5-0)
- [9.4 Tarifs et prépaiement de factures eBill](#page-6-0)
- [9.5 Configuration de l'option eBill](#page-7-0)
- [9.6 Création et émission d'une facture eBill](#page-9-0)
- [9.7 Envoyer une demande de don par eBill](#page-10-0)
- [9.8 Limites de l'option eBill](#page-13-0)

<span id="page-2-0"></span>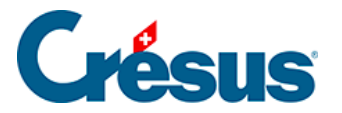

#### **9 - eBill**

eBill est un service proposé par la société SIX GROUP. Ce service sécurisé a été spécialement conçu pour l'envoi direct de factures électroniques (facture **eBill**, anciennement **e-factures**).

Le système eBill a pour but de numériser entièrement l'envoi de vos factures et il fonctionne sous la forme d'un réseau constitué de partenaires-adhérents. Chaque partenaire doit avoir autorisé l'émission de factures eBill par un logiciel de gestion compatible.

Epsitec SA fait partie des **partenaires réseau** enregistrés auprès de SIX GROUP. Vous pouvez donc utiliser Crésus Facturation pour transmettre des factures eBill directement au réseau, sans passer par un prestataire tiers tel que PostFinance.

Vous bénéficiez d'un accès au prix coûtant, avec un processus le plus simple possible.

<span id="page-3-0"></span>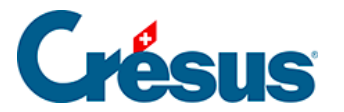

# **9.1 - Prérequis pour l'émission de factures eBill**

Pour émettre des factures eBill depuis votre module Crésus Facturation, vous devez :

- o disposer d'un IBAN QR actif auprès d'un établissement financier;
- o être inscrit au registre du commerce avec un numéro IDE;
- avoir activé l'émission et l'envoi de factures QR dans votre module **Crésus Facturation**;
- o utiliser le suivi des encaissements via des fichiers camt.054;
- Avoir conclu un contrat d'émission eBill.

<span id="page-4-0"></span>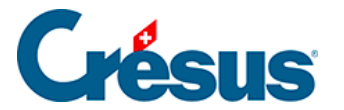

### **9.2 - Contrat d'émission de factures eBill**

Pour émettre des factures eBill, vous devez avoir conclu un contrat d'émission. Si vous n'en avez pas, vous pouvez le faire directement en vous inscrivant sur la plateforme d'Epsitec SA, comme indiqué ci-dessous. Nous serons alors votre partenaire dit « principal » pour l'envoi de factures eBill, et c'est à nous que vous transmettrez toutes modifications éventuelles des coordonnées bancaires qui vous sont associées.

Si vous avez déjà conclu un contrat d'émission eBill auprès d'un autre organisme (par exemple PostFinance), vous devez tout de même vous enregistrer sur la plateforme d'Epsitec SA afin d'envoyer des factures eBill via Crésus. Nous serons alors votre partenaire dit « secondaire », et c'est votre partenaire principal qu'il vous faudra aviser en cas de modifications.

Notez que dans les deux cas, nos tarifs (voir ci-dessous) s'appliqueront pour l'émission de factures eBill.

Par simplicité, vous pouvez résilier votre contrat existant auprès de votre partenaire principal actuel et demander à ce que nous le devenions.

Quoi que vous décidiez, vous devez vous inscrire sur notre plateforme afin de pouvoir émettre des factures eBill depuis Crésus.

# <span id="page-5-0"></span>9.3 - Inscription auprès d'Epsitec SA pour l'envoi de factures eBill

Pour assurer le lien entre le module Crésus Facturation et le réseau eBill, commencez par vous enregistrer sur la plateforme d'Epsitec SA. Pour ce faire, [rendez-vous à cette adresse](https://cresus-ebill.ch/) et remplissez les formulaires. Une fois votre compte créé, vous recevrez :

- un e-mail de confirmation;
- une facture de CHF 20 qu'il faudra régler depuis un compte bancaire au nom de votre société (cette opération, demandée par SIX GROUP, permet de valider le lien entre l'IBAN utilisé et votre entreprise).

Votre enregistrement auprès d'Epsitec SA sera validé dès la réception de votre paiement. Vous obtiendrez ensuite votre clé de sécurité directement dans votre espace client, sur notre plateforme<https://cresus-ebill.ch>.

Cette clé permet d'assurer le lien entre votre module Crésus Facturation et le réseau eBill.

Cette clé de sécurité sera à saisir dans votre fichier de facturation pour configurer l'option eBill (voir ci-dessous).

### <span id="page-6-0"></span>9.4 - Tarifs et prépaiement de factures eBill

L'envoi de factures eBill fonctionne avec un système de prépaiement. Vous pouvez acheter du crédit notamment depuis [notre plateforme](https://cresus-ebill.ch/).

L'émission d'une facture eBill est soumise à nos conditions générales. Lors de votre enregistrement sur la plateforme d'Epsitec SA, les tarifs en vigueur vous sont communiqués. Actuellement, ces tarifs s'élèvent à 20 centimes par envoi.

Compte tenu de la facture initiale de CHF 20 que vous réglez pour valider votre inscription, un crédit de 100 factures eBill vous est accordé.

<span id="page-7-0"></span>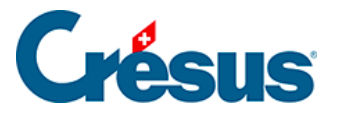

# **9.5 - Configuration de l'option eBill**

La configuration de l'option eBill dans votre module Crésus Facturation est accessible depuis les Réglages généraux > Options, Divers > eBill / LSV+ / Debit Direct / ... > Utiliser les eBills :

- saisissez la clé que nous vous aurons transmise par e-mail en cliquant sur le bouton Saisir la clé de sécurité;
- indiquez également votre *numéro IDE* en cliquant sur le bouton prévu à cet effet :

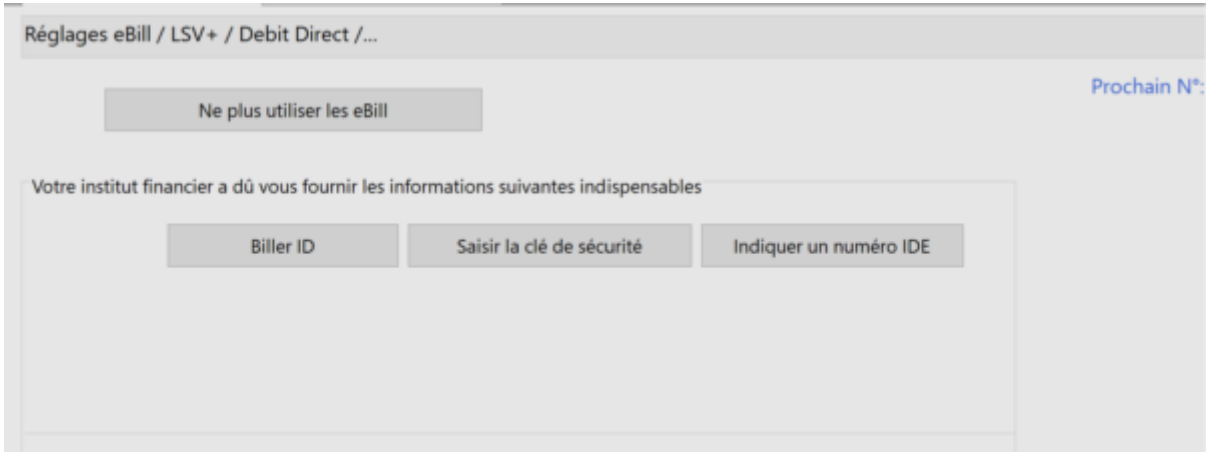

#### **Emplacement des fichiers**

Un fichier PDF de la facture est envoyé sur le réseau eBill. Il présente l'image de la facture telle qu'elle s'affichera pour le client.

Des données supplémentaires sont également associées à cet envoi, celles-ci sont transmises en fichier XML et contiennent notamment l'identité de l'émetteur de la facture, l'identité du destinataire, le montant dû et la TVA, la date d'échéance, le détail des lignes qui composent la facture ainsi que les informations utiles pour l'encaissement (numéro de référence et QR IBAN).

Il est important que le **fichier PDF** reste de taille réduite pour éviter des frais supplémentaires, veillez donc à n'inclure ni photo, ni logo à haute résolution dans vos factures eBill.

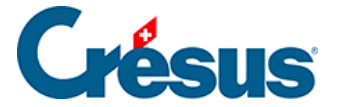

Définissez l'emplacement de ces deux fichiers en cliquant sur le bouton Emplacement des fichiers :

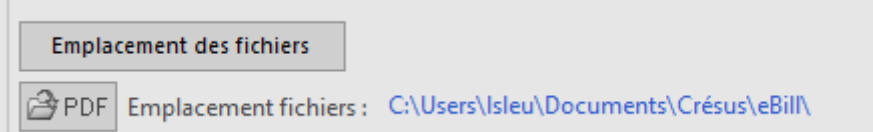

Les PDF produits ne sont pas sauvegardés avec les autres données de votre fichier **Facturation** par le menu *Fichier > Sauvegarder*. Ils sont conservés dans la plateforme eBill comme trace de la transmission, mais pour une durée limitée.

#### **Réglage dans la fiche client**

L'envoi d'une facture eBill à un client n'est possible que si celui-ci s'est enregistré comme **destinataire de factures eBill** : votre client doit vous rechercher parmi les émetteurs de factures eBill dans son e-banking et accepter que vous lui en envoyiez.

Vous recevrez alors un e-mail vous confirmant la demande de votre client et vous transmettant son **ID eBill**.

Dans la base Clients, ouvrez la fiche du client en question et, sous l'onglet Administration, saisissez cet identifiant dans le champ correspondant (il s'agit d'un numéro de 17 chiffres) :

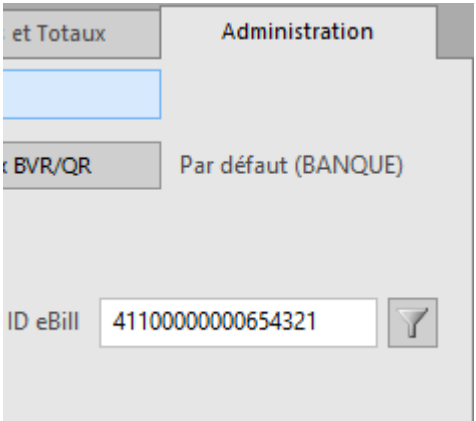

L'icône vous permet de faire apparaître, dans la liste de gauche, vos clients qui se sont enregistrés comme destinataires de factures eBill.

<span id="page-9-0"></span>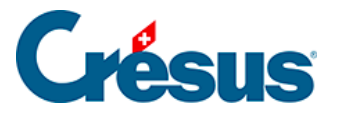

# **9.6 - Création et émission d'une facture eBill**

Dans votre module Crésus Facturation, une eBill se prépare exactement comme une facture QR.

Pour la transmettre via eBill, depuis la base Factures émises, cliquez sur le bouton du volet latéral de droite Envoi électronique. Crésus affiche le dialogue suivant :

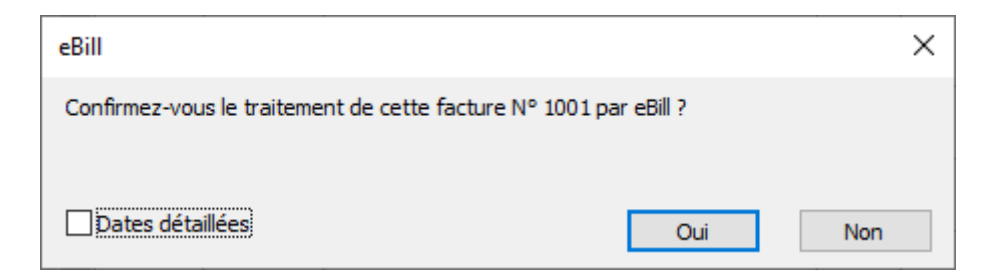

Lorsque vous confirmez le traitement de la facture par eBill, Crésus produit les fichiers correspondants (XML et PDF) et les transmet immédiatement au réseau eBill.

Votre eBill est vérifiée automatiquement :

- Si le fichier XML contient des erreurs techniques, un message d'erreur s'affiche et Crésus interrompt le traitement.
- Si le fichier XML est conforme, la facture est considérée comme traitée et imprimée – comme pour une facture standard.

Le suivi des encaissements se déroule ensuite de façon standard, avec les fonctions QR habituelles.

### <span id="page-10-0"></span>9.7 - Envoyer une demande de don par eBill

La solution Clubs et associations de Crésus Facturation permet d'émettre des demandes de don sous forme de factures eBill.

Pour ce faire, votre organisation doit être exonérée d'impôts ou certifiée ZEWO.

Si votre organisation est à but non lucratif, veuillez en transmettre l'attestation à [info@cresus.ch](mailto:info@cresus.ch).

Si vous souhaitez émettre une demande de dons via eBill, créez tout d'abord votre demande de façon standard, comme expliqué au chapitre §15.4.13 Les demandes de dons.

Une fois la demande de don créée, au lieu d'imprimer celle-ci, sélectionnez l'option Envoyer la demande de don au(x) X inscrit(s) à la eBill :

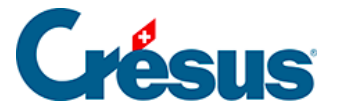

Le nombre de destinataires indiqué tient compte du nombre de donateurs dans le groupe précédemment sélectionné, des éventuelles demandes de don déjà émises avec ce code, ainsi que de l'identifiant eBill présent dans la fichier client.

Après avoir choisi l'envoi via eBill, vous devez indiquer un motif de versement qui sera transmis et affiché sur le portail bancaire de vos donateurs. Vous devez également indiquer au moins un montant (sur un maximum de 5) qui seront proposés aux donateurs lors du versement depuis son E-Banking.

Une fois le dialogue validé, le module Facturation va générer le PDF et l'envoyer à notre plateforme d'eBill, qui le transmettra sur le réseau SIX qui, à son tour, le fera parvenir directement dans le E-Banking de vos donateurs.

L'identification d'une eBill sur le réseau de SIX se fait sur la base du numéro de référence à 27 positions présent sur la section de paiement QR. Pour les donations, ce numéro de référence contient uniquement un numéro de client et ressemblera à ceci : 00 00000 00000 00000 00001 23404.

Pour pouvoir émettre une demande de don au même donateur, l'année suivante par exemple, vous devrez modifier la construction du numéro de référence. Pour ce faire, en Mode complet, accédez au menu Options > Définitions > Définitions pour BVR puis choisissez la définition utilisée pour les dons ou utilisez une nouvelle définition si vous avez des factures encore ouvertes avec ce numéro. Là, adaptez la partie fixe :

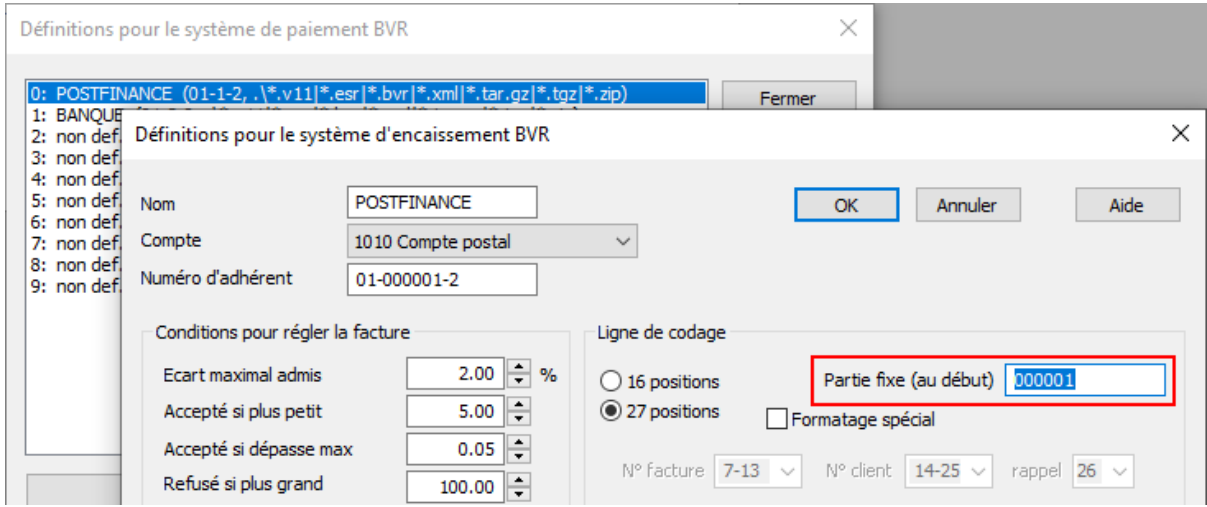

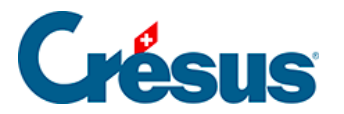

Si on relance l'action Créer une demande de don, le programme contrôle s'il y a un solde de demandes de dons à imprimer :

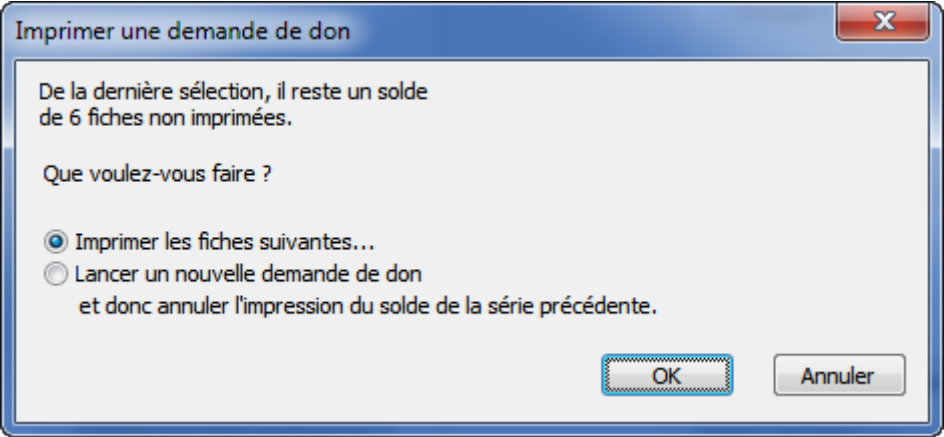

Ce dialogue permet aussi d'annuler définitivement la session précédente et l'impression du solde des demandes de dons pour pouvoir relancer une nouvelle demande.

<span id="page-13-0"></span>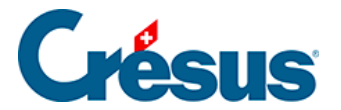

# **9.8 - Limites de l'option eBill**

Les factures émises avec l'option mensualités ne peuvent pas être transmises par eBill.

Crésus Facturation ne permet pas de recevoir de factures eBill (en tant que factures à payer).